## UNIVERSIDAD DE PUERTO RICO EN CAYEY

## PROCESO PARA INSTALAR EL TERA TERM EN SU COMPUTADORA WINDOWS

[https://download.cnet.com/tera-term/3000-2094\\_4-75766675.html](https://download.cnet.com/tera-term/3000-2094_4-75766675.html)

1. Seleccione en la pantalla el botón verde que indica *Download Now*. Ver en la siguiente imagen.

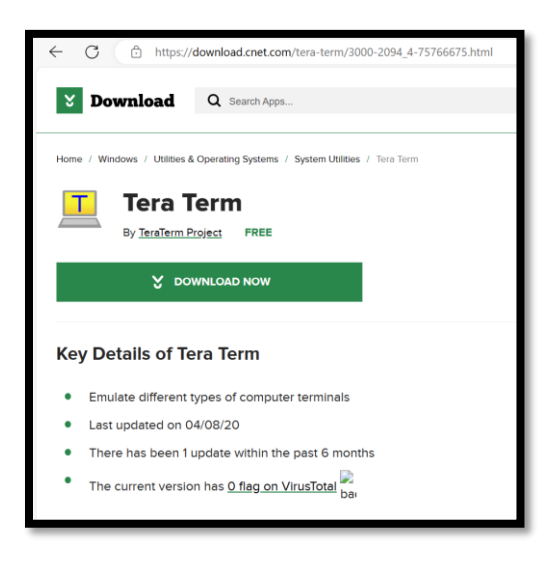

2. En la parte superior derecha de su pantalla aparecerá un recuadro indicando que el archivo de instalación está listo para descargar (*Open file*).

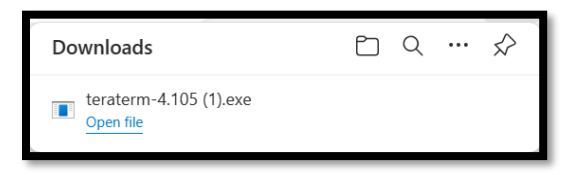

- 3. Muestra los Acuerdos de la Licencia para su consideración. Ver la siguiente imagen
	- Seleccione *I Accept the agreement*
	- Presione el botón de Next

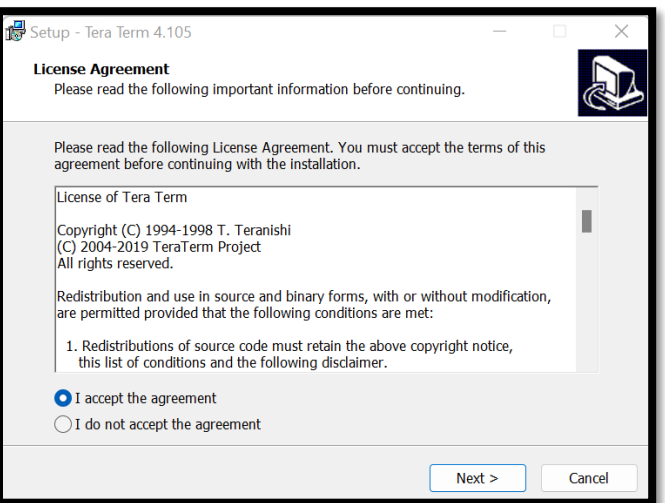

4. Muestra donde se guarda el programa, presione Next. Ver la siguiente imagen.

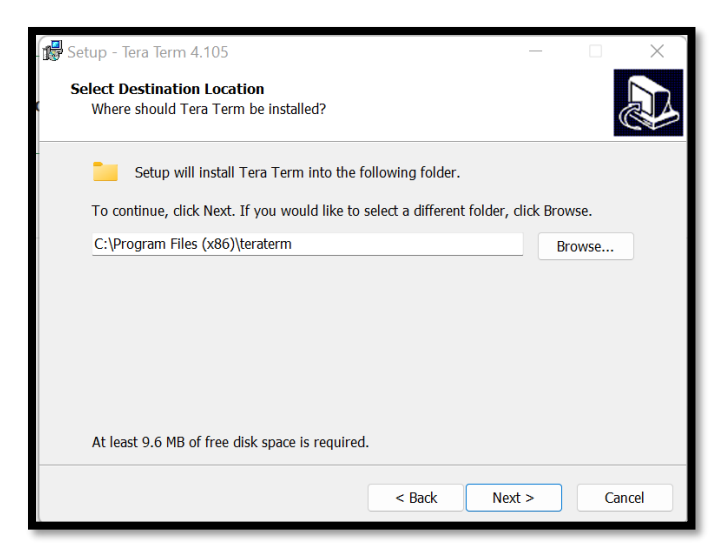

5. Muestra los componentes que se instalan en su equipo, presione Next. Ver la siguiente imagen.

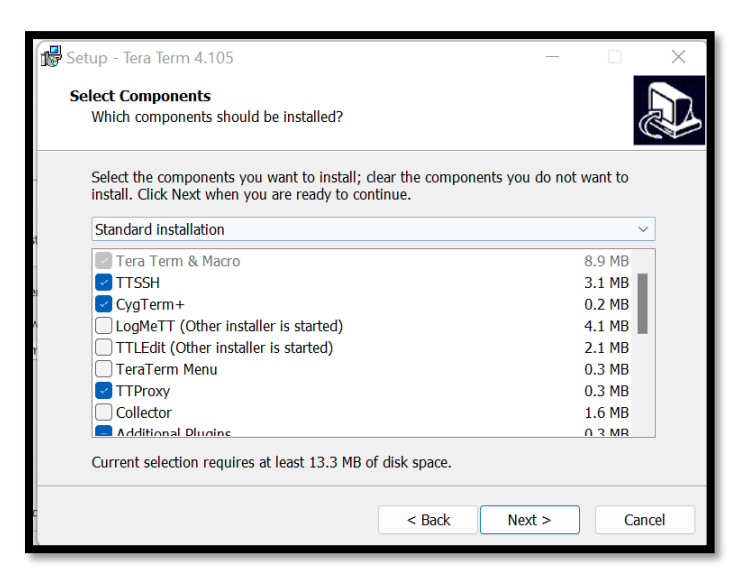

6. Seleccione el lenguaje y luego presione Next. Ver la siguiente imagen

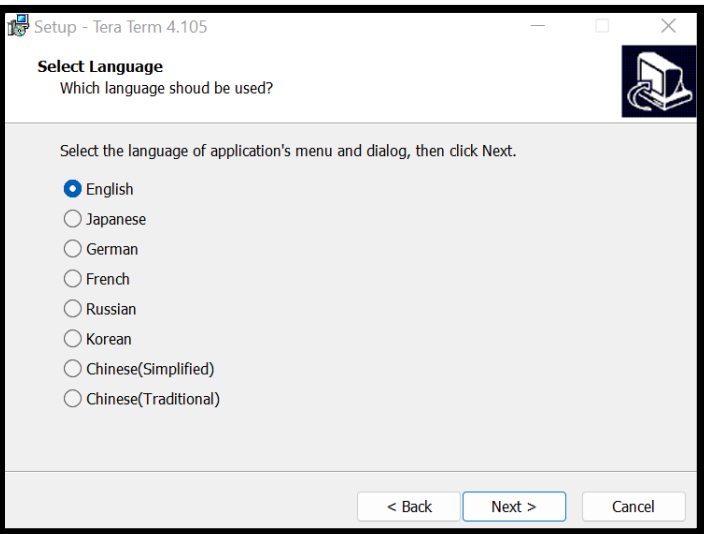

7. Indica donde creará *Shortcuts* para facilitar el acceso al programa, presiones Next. Ver la siguiente imagen

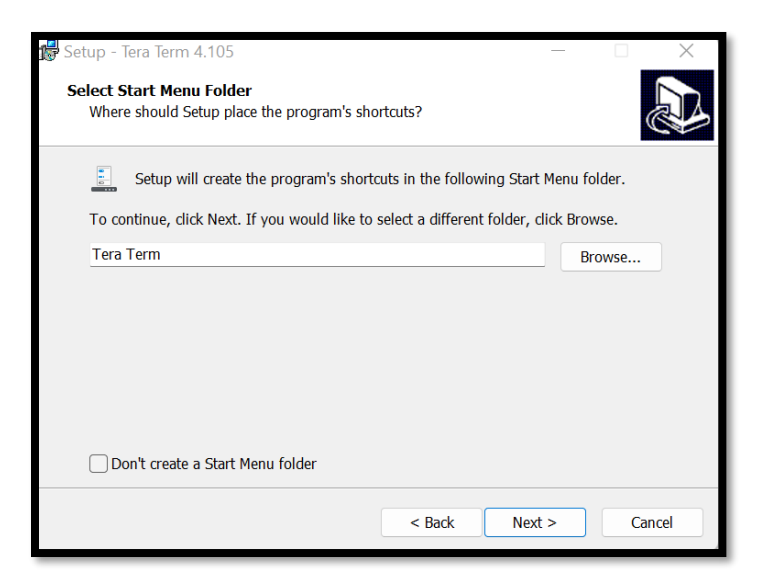

8. Muestra los diferentes *shortcut* que se crean en la instalación.

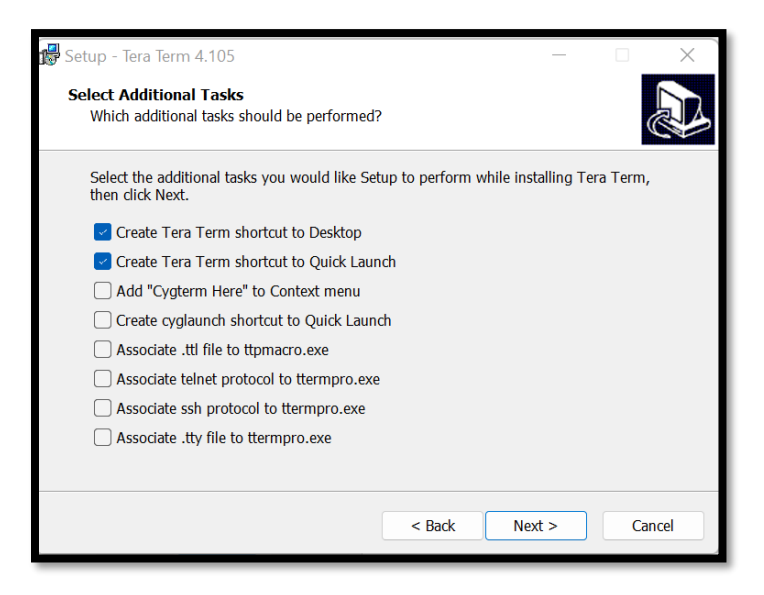

*9.* Listo para instalar el programa, presione *Install*. Al finalizar el proceso seleccione el botón de *Finish.*

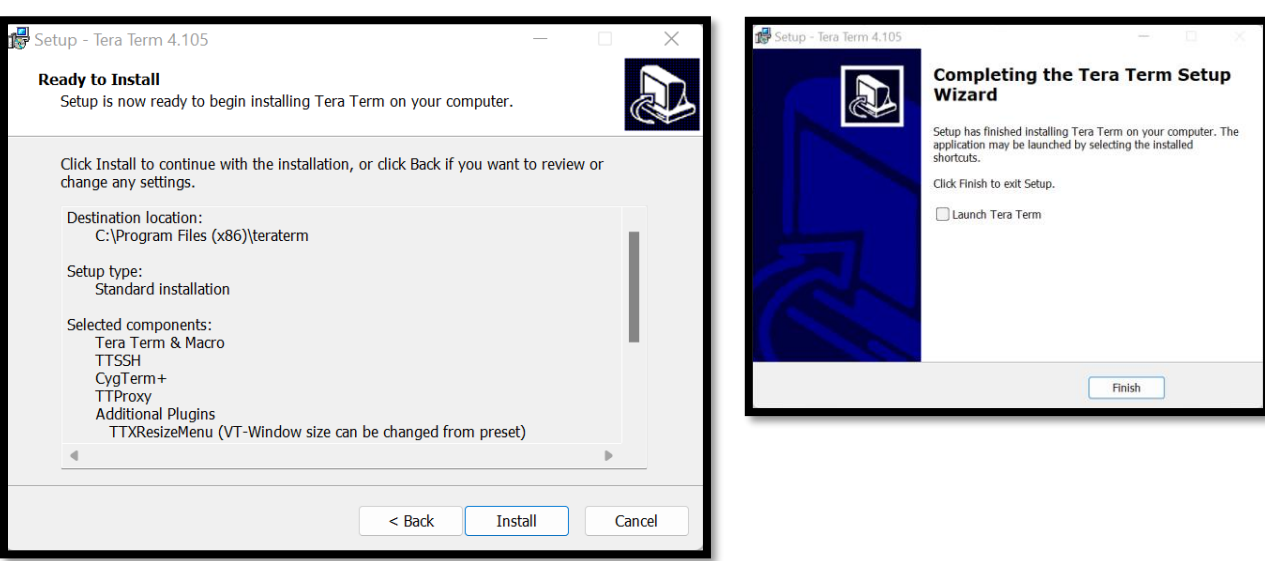

- 10. Localice el icono de Tera Term en el desktop de su computadora y presiones doble Click para realizar los últimos ajustes en el programa.
	- En la línea de Host escriba **uprcay.cayey.upr.edu** y presione **OK** (imagen #1)
	- Ingrese las credenciales (username y password). Utilizar la palabra matricula en las credenciales.

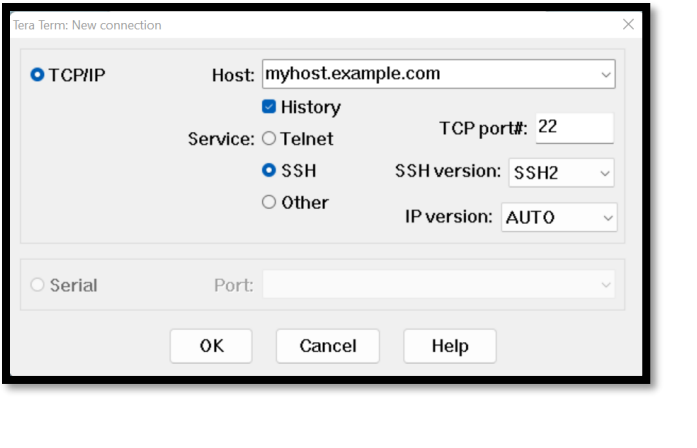

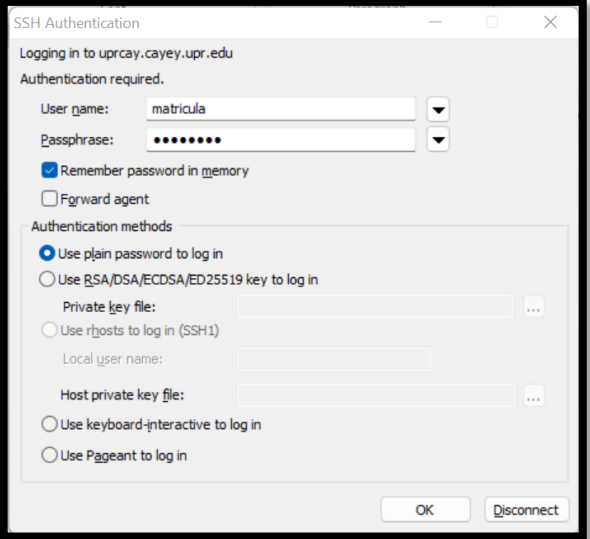

11. Le muestra la pantalla para el Acceso al Sistema de Información Estudiantil. Para poner la pantalla más grande debe realizar los siguientes ajustes desglosados luego de la imagen.

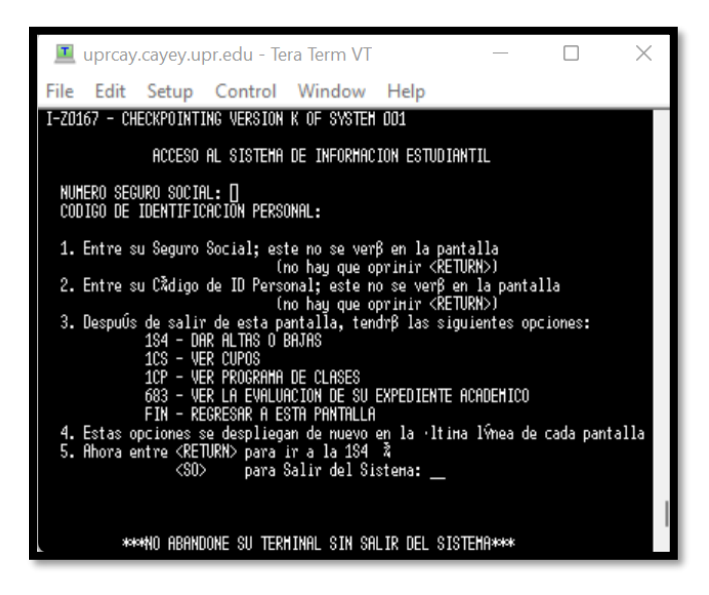

Ajuste la pantalla para mayor visibilidad.

- Seleccione Setup
- Seleccione la opción de Font
- Seleccione la letra Courier y el tamaño 15 ó 16.
- Para guardar los cambios seleccione *Save setup*… luego presione el botón de *Save* en la pantalla.